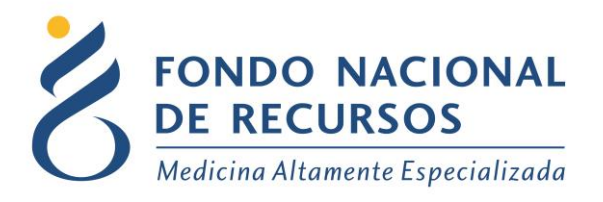

# Ingreso de Formularios de Portal

## Manual de Usuario

Unidad Informática Mayo 2023

**Copyright 2012 © Fondo Nacional de Recursos** - Se permite la distribución y la copia literal de este artículo en su totalidad por cualquier medio, sin paga de derechos, siempre y cuando se conserve la nota de copyright y esta nota de permiso.

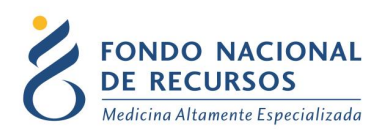

### Índice de contenido

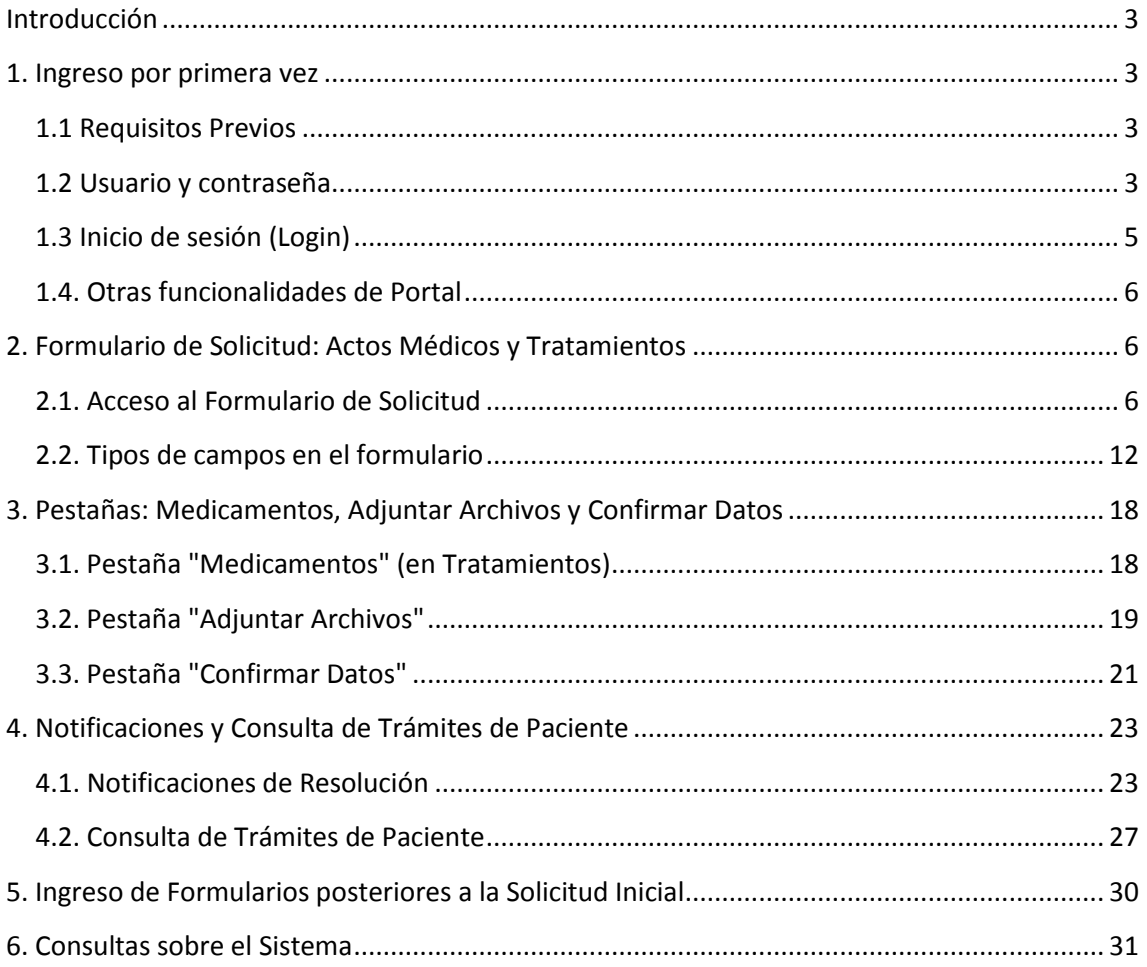

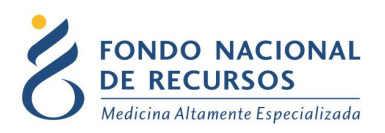

### <span id="page-2-0"></span>**Introducción**

Este manual está destinado a la capacitación del personal de las Instituciones médicas en el ingreso de los Formularios de Tratamientos y Actos Médicos de Portal.

### <span id="page-2-1"></span>**1. Ingreso por primera vez**

### <span id="page-2-2"></span>**1.1 Requisitos Previos**

Para poder trabajar en el nuevo Sistema de Gestión del FNR deberá tener instalado alguno de los siguientes navegadores: Mozilla Firefox, Chrome, Opera o Safari.

Verifique si tiene instalado alguno de los navegadores mencionados, en caso contrario solicíteselo al departamento de informática de su institución. Puede descargarlos gratuitamente.

#### <span id="page-2-3"></span>**1.2 Usuario y contraseña**

Si usted aún no cuenta con usuario para acceder al sistema del FNR, deberá solicitar al Administrador de su Institución la creación del mismo, con los siguientes permisos**:**

#### **Para el ingreso de formularios de Tratamientos por prestadores de salud:**

**Rol:** PORTAL\_operador\_formularios

**Dependencia:** pedidos-medicamentos-

#### **Para el ingreso de formularios de Actos Médicos por IMAE:**

**Rol: PORTAL** operador am imae

**Dependencia:** imae- ó centro-

**Página** 3

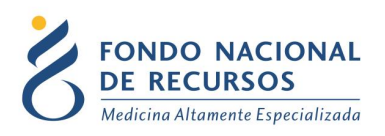

Para algunas coberturas hay roles y dependencias particulares para el ingreso:

**Acto Médico Trombectomía Mecánica:**

**Rol:** PORTAL\_operador\_endovascular

**Dependencia:** centro-endovascular-

**Acto Médico Neuromodulación (lo ingresa el Hospital de Clínicas):**

**Rol:** PORTAL\_operador\_neuromodulacion

**Dependencia:** centro-neurocirugia-hclinicas

**Acto Médico Cirugía Fetal (lo ingresa el Hospital Pereira Rossell):**

**Rol**: PORTAL\_operador\_cirugia\_fetal

**Dependencia:** centro-cirugiafetal-hprossell

Si ya posee un usuario, pero no cuenta con los permisos necesarios, deberá solicitarle al Administrador que le agregue los permisos antes mencionados.

Una vez que su usuario quede creado, recibirá un mail automático desde un destinatario: "no\_responder@fnr.gub.uy", en cuyo asunto dice: "Creación Usuario FNR". En el mismo, se comunicó la denominación que le han dado al usuario y la contraseña que le asignó el sistema.

Para ingresar al Portal debe ir a la web del FNR: [www.fnr.gub.uy.](file:///C:/Users/fdiaz/Downloads/www.fnr.gub.uy) Allí debe clickear el botón **Acceso al Portal**:

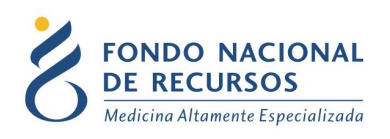

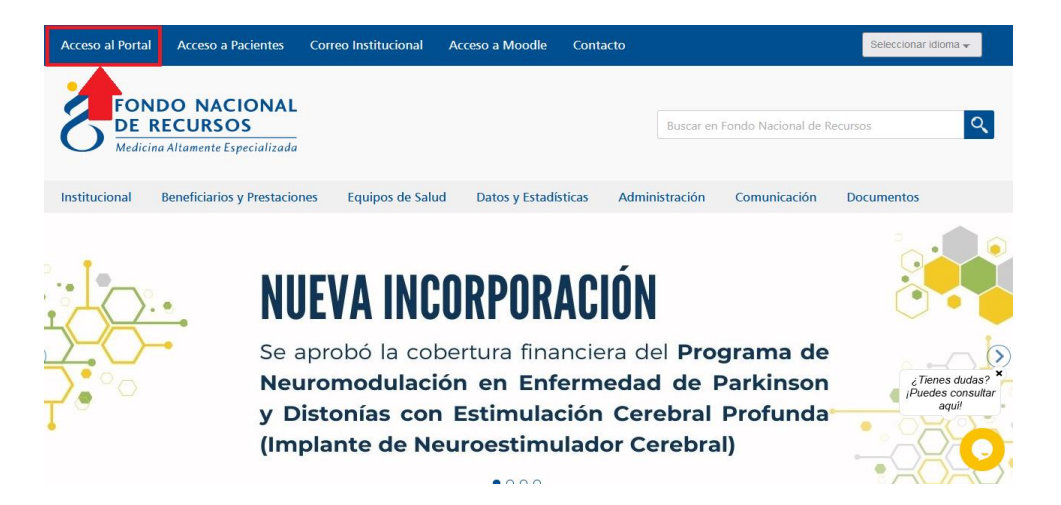

### <span id="page-4-0"></span>**1.3 Inicio de sesión (Login)**

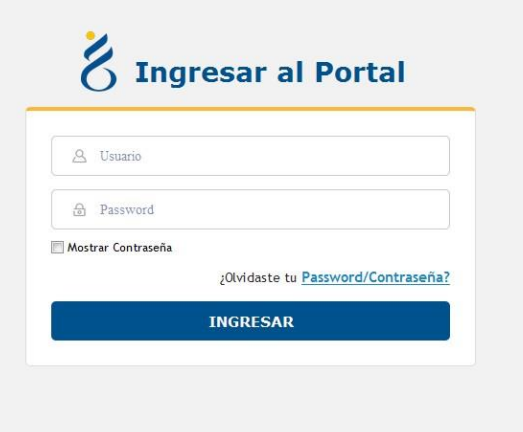

En esta pantalla Ud. debe ingresar su nombre de usuario y su contraseña.

La primera vez que ingrese, por seguridad se le solicitará cambio de contraseña. Luego de realizar el cambio, está en condiciones de comenzar a trabajar en el sistema.

En caso de olvido de contraseña, puede solicitar una nueva desde la opción: **¿Olvidaste tu Pasword/Contraseña?** 

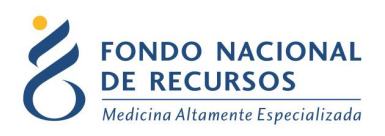

### <span id="page-5-0"></span>**1.4. Otras funcionalidades de Portal**

Para otras funcionalidades útiles de Portal, se recomienda revisar este otro manual: [https://www.fnr.gub.uy/wp-content/uploads/2013/02/manual\\_portal.pdf](https://www.fnr.gub.uy/wp-content/uploads/2013/02/manual_portal.pdf)

### <span id="page-5-1"></span>**2. Formulario de Solicitud: Actos Médicos y Tratamientos**

### <span id="page-5-2"></span>**2.1. Acceso al Formulario de Solicitud**

Una vez que ingrese al Portal, deberá hacer click en la opción **Trámites** → **Tareas Pendientes** como se muestra en la siguiente imagen:

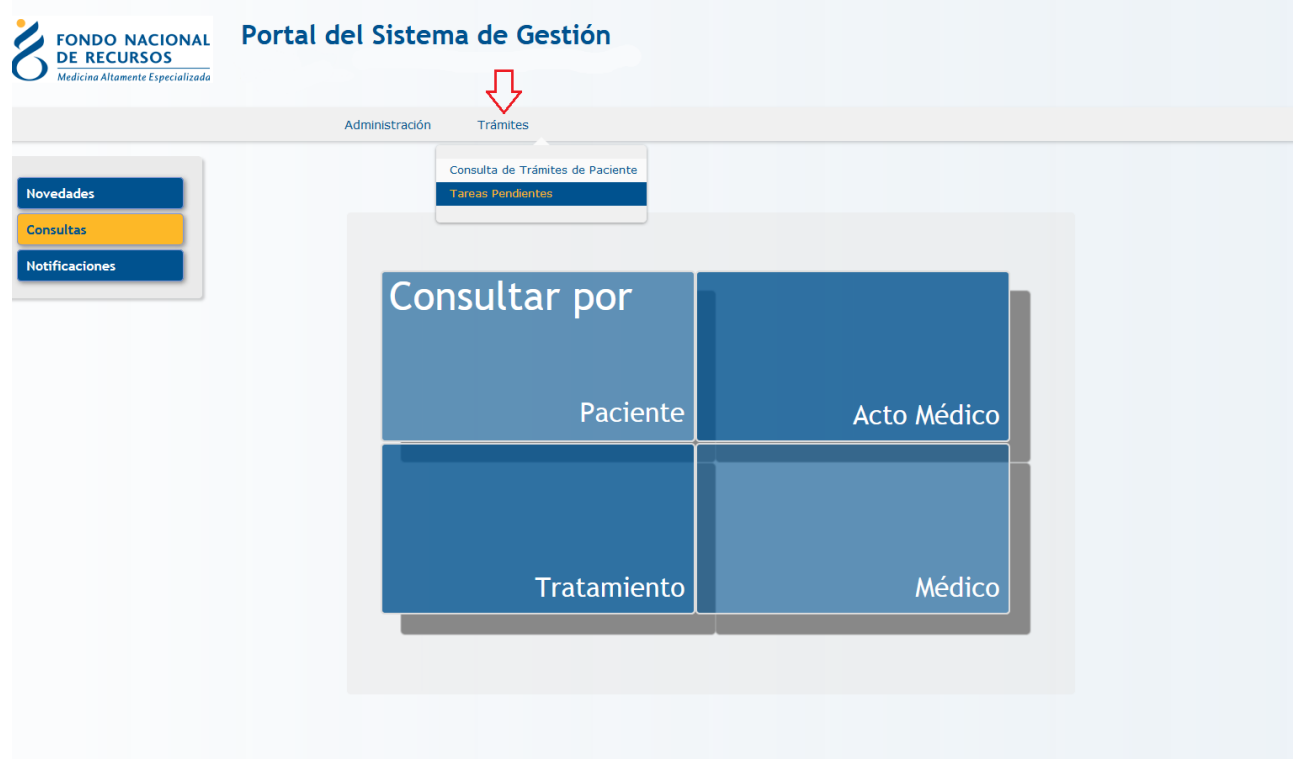

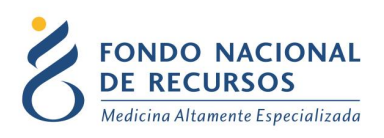

#### Para ingresar la Solicitud Inicial, debe hacer click en el botón: **Iniciar Tramite**

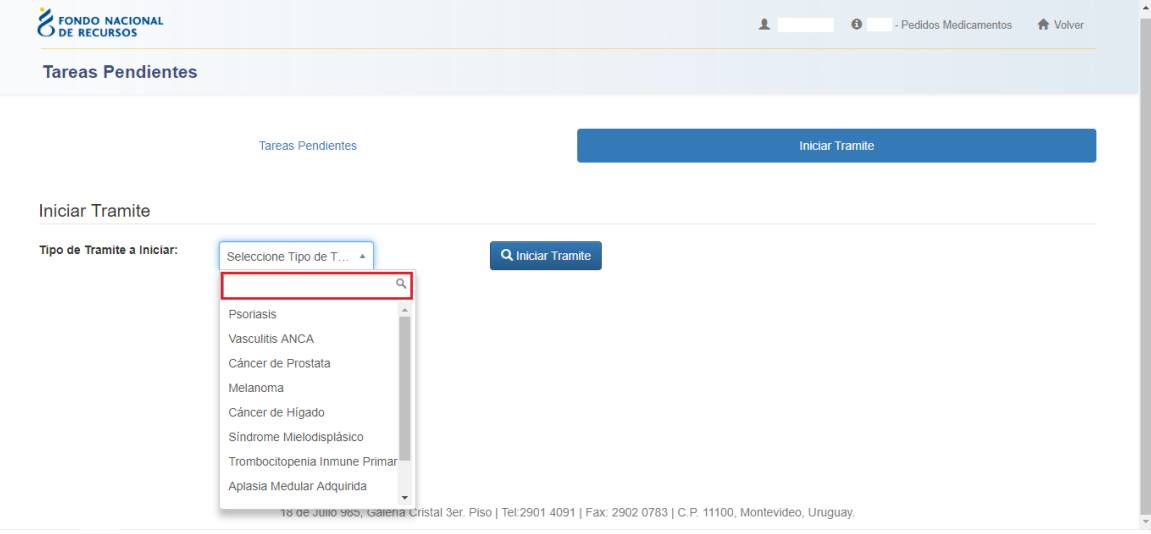

En el buscador se debe seleccionar el trámite que se desea iniciar, los mismos se despliegan al dar click en dicha barra. Luego presione el botón Iniciar Trámite.

Se presentará entonces el formulario para ser completado:

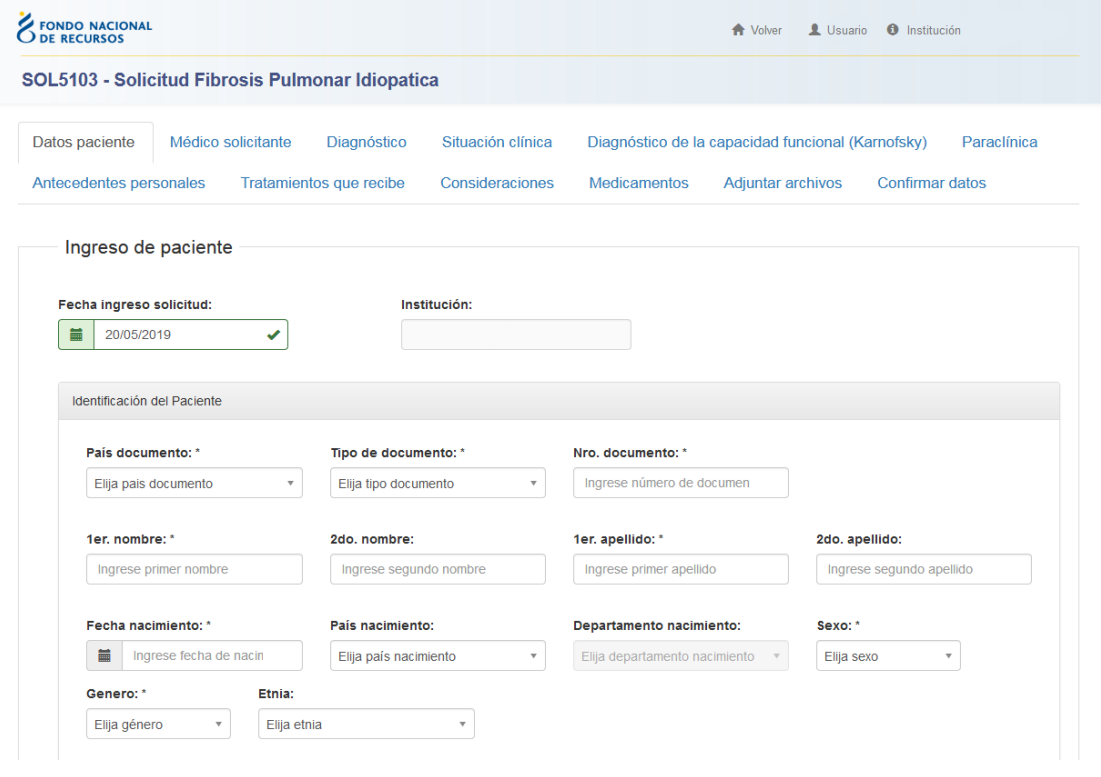

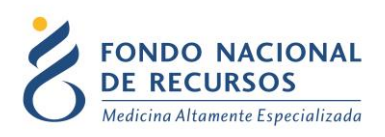

### **Documentación necesaria a adjuntar al formulario de Solicitud Inicial**

Fotocopia de Cédula de Identidad del paciente

Formulario de Consentimiento Informado

Historia Clínica

Paraclínica necesaria para la autorización

Para más información ver: [Normativas de Tratamientos](http://www.fnr.gub.uy/formulario-normativa)

El formulario se compone de varias pestañas o lengüetas:

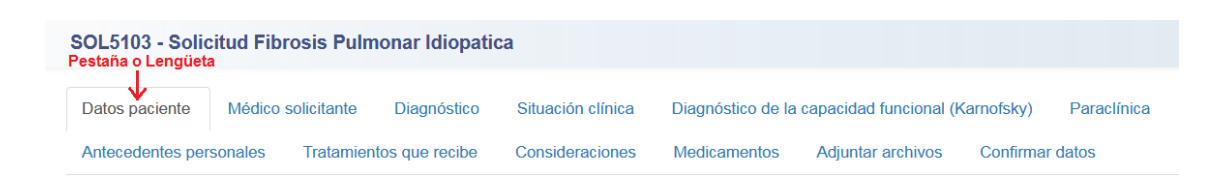

En cada una de ellas se solicitará completar ciertos campos. Algunos son requeridos u obligatorios para guardar el formulario, y otros no. **Los campos requeridos son marcados con un asterisco a la derecha**.

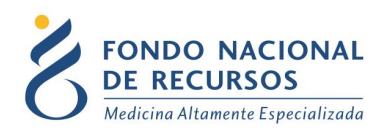

#### Ejemplo:

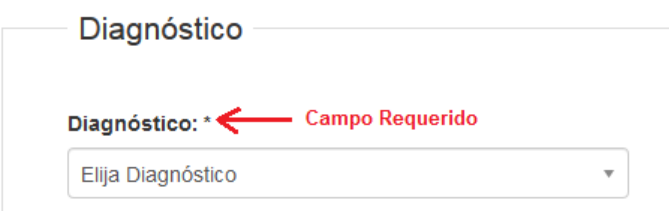

Para pasar de un campo a otro, puede utilizar la **flecha del mouse** o en su defecto la tecla **Tabulador** en el teclado:

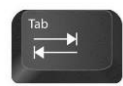

Al momento de completar un campo, se validará que los datos ingresados se encuentren dentro de los parámetros posibles. En caso afirmativo se indicará con un tilde verde.

Ejemplo:

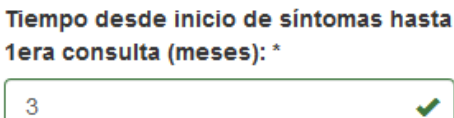

Si se ingresó un valor inválido, el campo quedará marcado con una cruz roja, y se indicará de forma resumida cuál es el motivo.

Ejemplo:

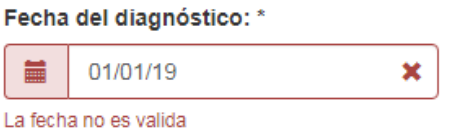

Una vez que todos los campos requeridos u obligatorios de la pestaña sean completados y queden validados, ésta también se marcará con un tilde de validación, como se muestra en la siguiente imagen:

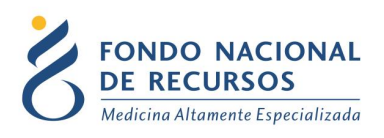

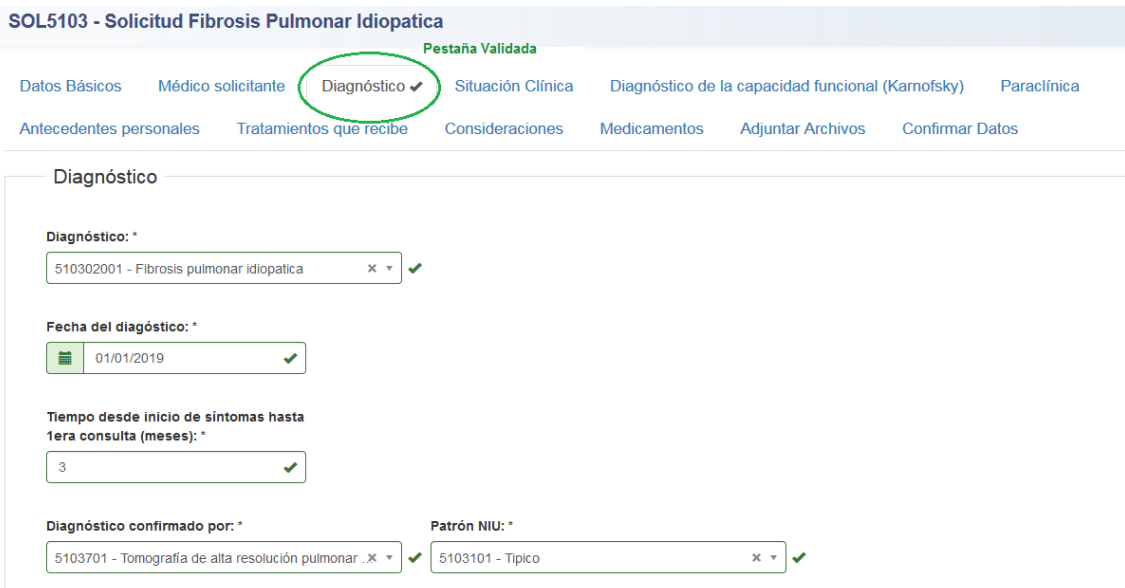

**Aclaración:** Pueden quedar campos que no sean requeridos para completar en la pestaña.

En caso de que algún campo (requerido o no) no cumpla con la validación, la pestaña se marcará como no validada (con una cruz). Esto también puede ocurrir si usted se posiciona en algún campo requerido, lo completa y luego quita la respuesta seleccionada.

Ejemplo:

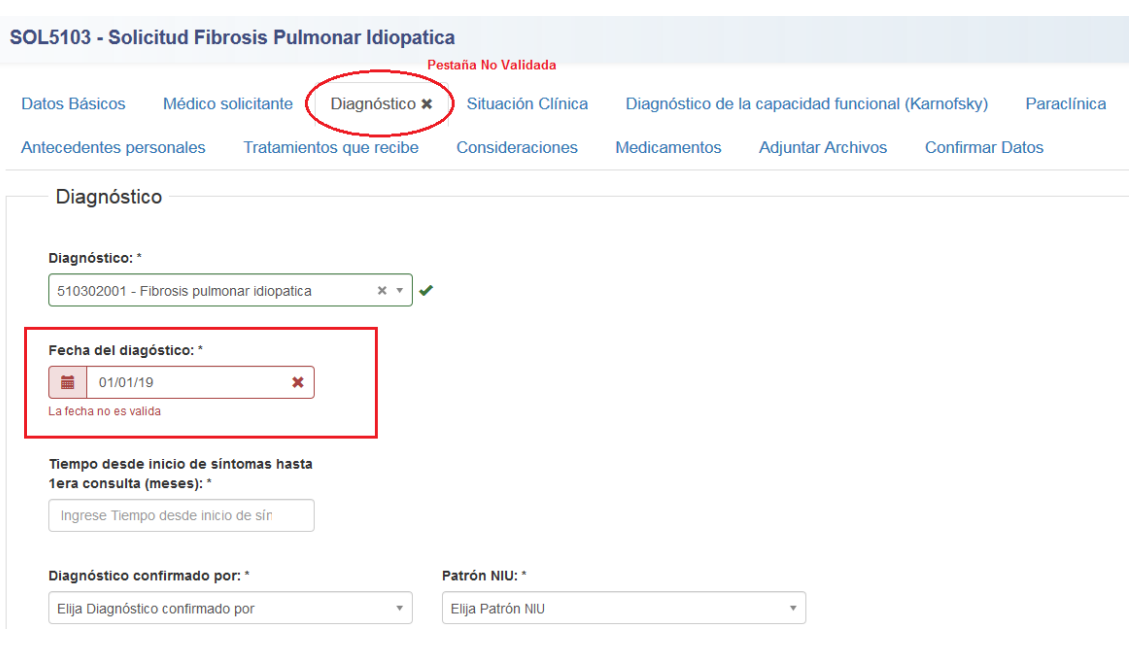

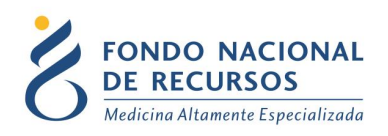

Dentro de la primer pestaña se encuentra una sección para adjuntar la siguiente documentación:

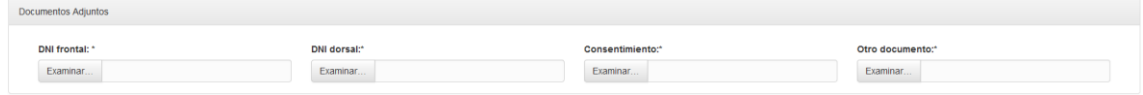

- Documento de Identidad del paciente, imagen frontal de éste en el campo **DNI Frontal**, imagen dorsal en el campo **DNI Dorsal**.
- Consentimiento Informado en el campo **Consentimiento**.
- Dentro del campo **Otro Documento** se podrá adjuntar otro archivo.

Para ello haga click en el botón **Examinar.** Se abrirá un cuadro para buscar la ubicación del archivo en su PC:

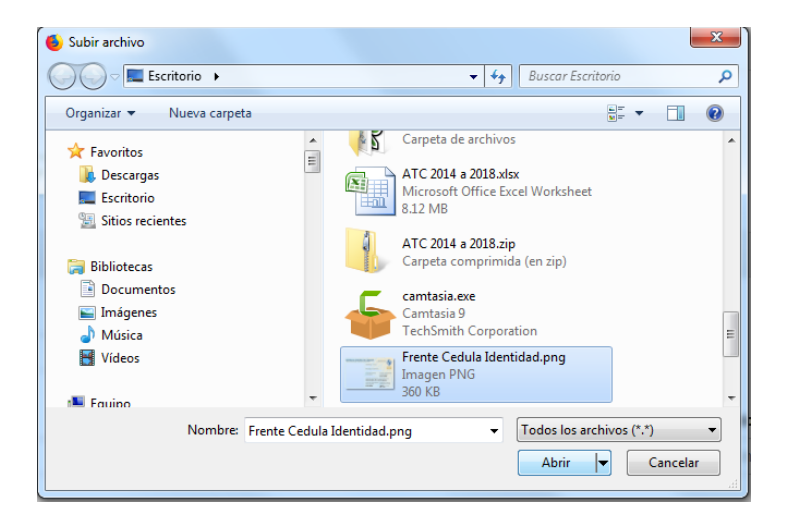

Seleccione el archivo y presione **Abrir.** Compruebe que aparezca en el campo que se encuentra a la derecha del botón Examinar:

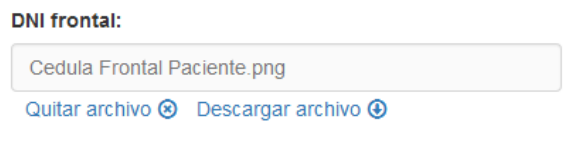

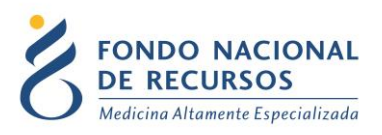

Si se equivoca puede quitar el archivo desde la opción que aparece debajo de éste. También tiene la opción de descargarlo para visualizarlo.

### <span id="page-11-0"></span>**2.2. Tipos de campos en el formulario**

A lo largo del llenado del formulario se podrá encontrar con los siguientes tipos de campos a completar:

### **Campos de Fecha:**

En estos campos tiene 2 opciones de ingreso:

- **a)** digitar la fecha en el campo, ingresándola en el siguiente formato: dd/mm/aaaa
- **b)** seleccionar la fecha desde el calendario

#### Ejemplo:

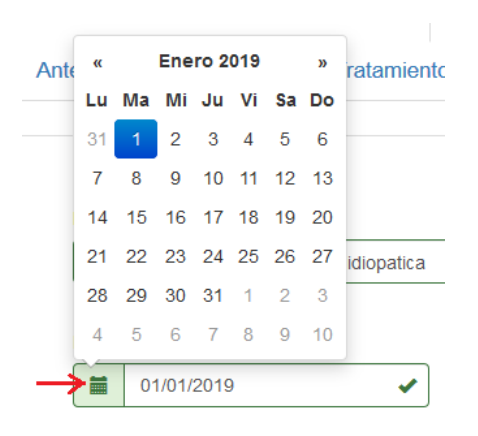

### **Campos de selección:**

Existen dos tipos de campos de selección:

#### **a) Selección Única o Simple**

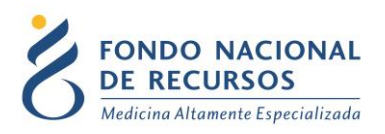

#### **b) Selección Múltiple**

Ambos tipos de campos se presentan de forma comprimida, con una flecha a la derecha.

Ejemplo:

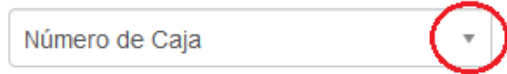

Al presionar la flecha se desplegarán las opciones disponibles a seleccionar.

#### **a) Campos de Selección Única o Simple:**

En estos campos se permite seleccionar **solo una opción**.

Ejemplo:

Selección de médico solicitante Seleccionar Médico Número de Caia neumólogo solicitante: \*

Q Búsqueda Avanzada

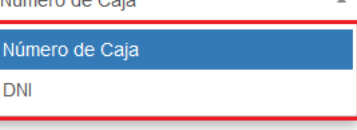

En caso de que el campo contenga más de 5 opciones disponibles, aparecerá una **barra de desplazamiento vertical** para moverse entre las opciones. También puede moverse con la tecla de **flecha hacia abajo** en su teclado:

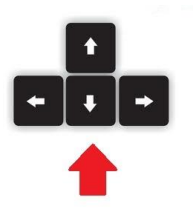

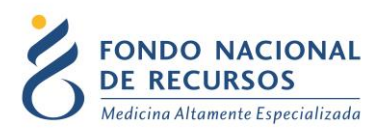

#### Ejemplo:

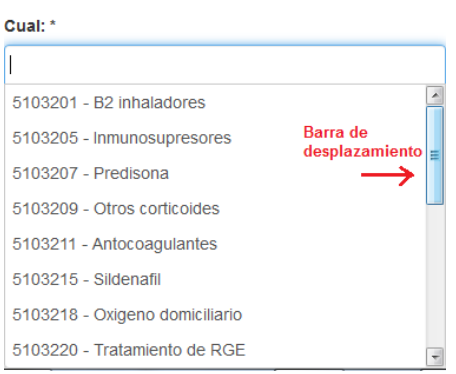

A su vez, se habilitará la posibilidad de **búsqueda** escribiendo dentro del campo.

A medida que escriba la palabra, se irán filtrando los resultados de opciones compatibles. Luego deberá seleccionar la opción filtrada con la tecla **ENTER** en su teclado o con el **puntero del mouse**.

Ejemplo:

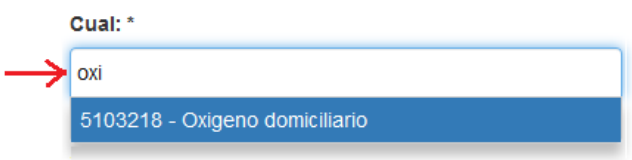

#### **b) Campos de Selección Múltiple:**

En este tipo de campo se permiten seleccionar **varias opciones.**

Al igual que en el campo de Selección Única o Simple, podrán existir más de 5 opciones disponibles. Pero en este caso, podrá seguir agregando opciones repitiendo cualquiera de los dos procedimientos mencionados.

Además, manteniendo presionada la tecla **Control (Ctrl)** en su teclado, podrá ir seleccionando las opciones deseadas y se mantendrá visible en todo momento el listado de opciones disponibles:

Ctrl

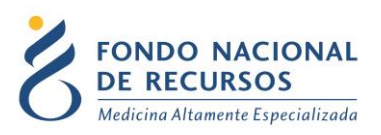

Las opciones seleccionadas quedarán visibles dentro del campo, e irán desapareciendo de las que están disponibles a agregar:

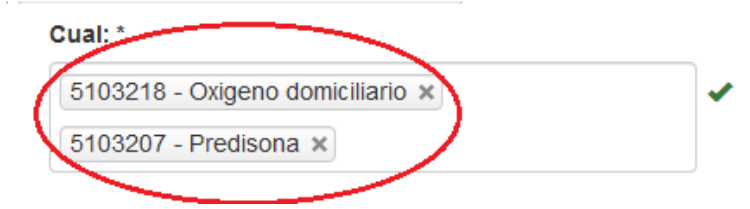

Para quitar alguna opción seleccionada puede hacer click en la cruz que se encuentra a la derecha de cada una, o presionar la tecla de **Retroceso** o **Backspace** en su teclado:

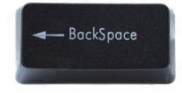

### **Campos de búsqueda avanzada:**

Un ejemplo es la búsqueda avanzada de médico solicitante:

Seleccionar Médico neumólogo solicitante: \*

Q Búsqueda Avanzada

Una vez que presione el botón **Búsqueda Avanzada** aparecerá el siguiente cuadro:

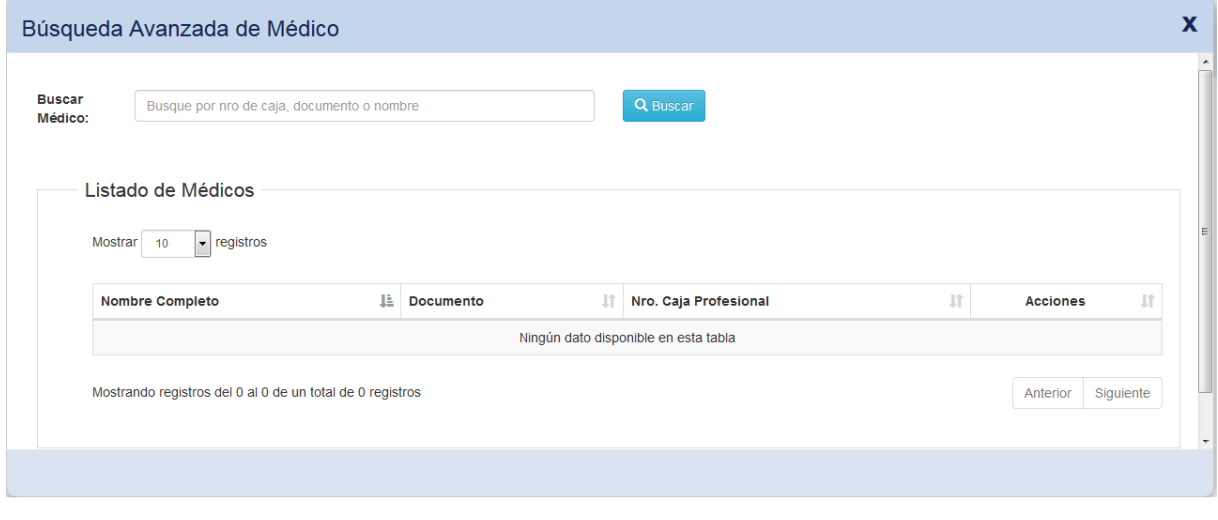

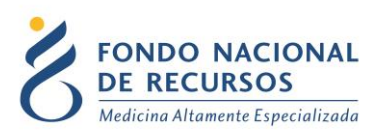

Allí podrá buscar por número de caja, documento de identidad o nombre del médico. Luego de agregar el filtro presione el botón **Buscar.**

Debajo aparecerán los resultados compatibles con su búsqueda. En caso de obtener varios resultados, puede ordenarlos con los íconos con que aparecen a la derecha de **Nombre Completo**, **Documento** y **Nro. Caja Profesional.**

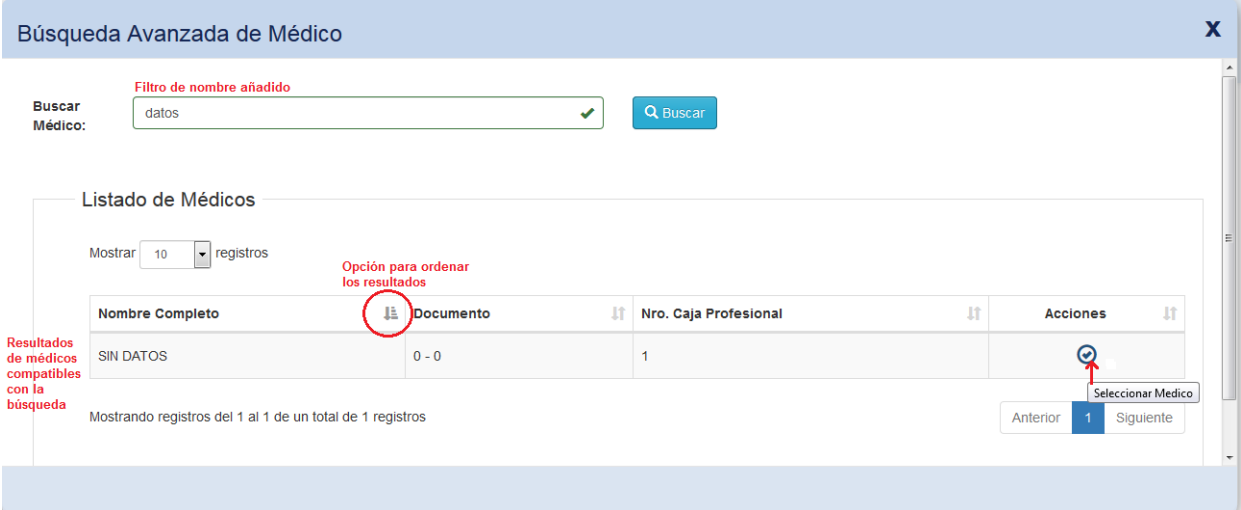

Para seleccionar al médico correspondiente, haga click en el tilde que aparece debajo de **Acciones.**

Si necesita cambiar el médico solicitante luego de haber confirmado, presione el botón **Cambiar Médico:**

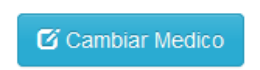

Ingrese el documento o caja profesional, o realice nuevamente una búsqueda avanzada.

### **Campos Calculados:**

Son campos que realizan un cálculo automático en función de una fórmula especificada, tomando valores de campos anteriores.

Ejemplo:

IMC:

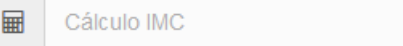

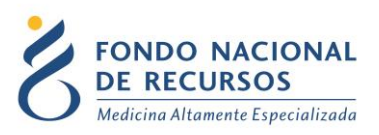

Al completar correctamente el campo de **Peso** y **Talla**, se realiza un cálculo automático del Índice de Masa Corporal (IMC):

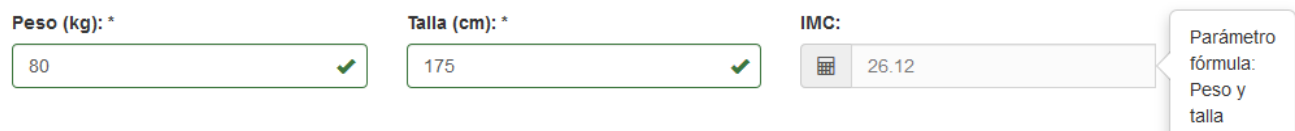

Tal como se muestra en la imagen anterior, si se posiciona con el cursor del mouse encima del campo calculado, se indicarán los campos utilizados para la fórmula.

No es posible escribir dentro de este tipo de campos.

### **Campos de texto libre:**

Son campos para escribir texto libre.

Ejemplo:

Observaciones: Ingrese Observaciones

Puede ampliar el cuadro de texto arrastrando la esquina inferior derecha.

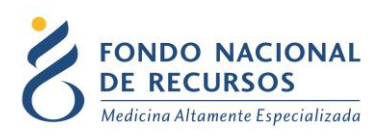

### <span id="page-17-0"></span>**3. Pestañas: Medicamentos, Adjuntar Archivos y Confirmar Datos**

### <span id="page-17-1"></span>**3.1. Pestaña "Medicamentos" (en Tratamientos)**

En esta pestaña del formulario se solicitará que se ingresen los datos del medicamento o principio activo a solicitar.

Se presentan en pantalla los medicamentos disponibles para el tratamiento. Usted deberá seleccionar el correspondiente e indicar la dosis:

Ejemplo:

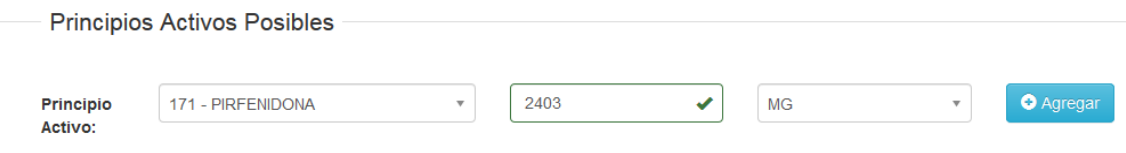

Luego de completar el campo de **Dosis**, presione el botón **Agregar**.

Pincinios Activos Seleccionados

El medicamento quedará agregado debajo, como principio activo seleccionado:

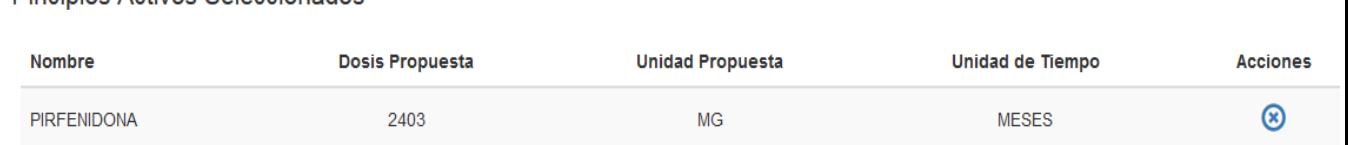

De ser necesario, puede quitar el principio activo, haciendo click en la cruz que se encuentra debajo de **Acciones**.

Si un principio activo se encuentra agregado en la lista y se ingresa otra dosis, al presionar **Agregar**, la misma se actualizará.

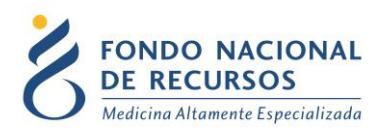

### <span id="page-18-0"></span>**3.2. Pestaña "Adjuntar Archivos"**

Dentro de esta pestaña usted deberá adjuntar la documentación restante mencionada al comienzo de este manual.

**Importante:** Los documentos deberán adjuntarse agrupados de la siguiente manera:

Un archivo de nombre **Paraclínica**, conteniendo:

Paraclínica del paciente

Un archivo de nombre **Otra Documentación**, conteniendo:

Digitalización de Historia Clínica

Otra documentación que no sea paraclínica

**Los formatos de archivos posibles a adjuntar son:**

**pdf** 

**De imagen: jpg/png/gif**

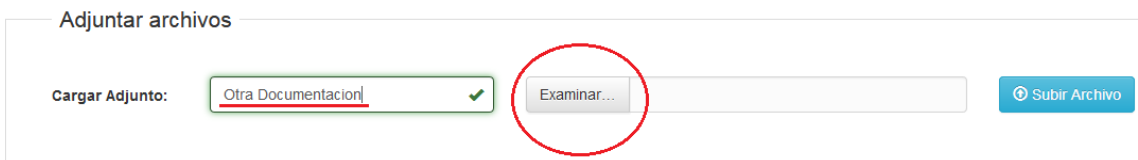

Asigne el nombre del adjunto de acuerdo a las indicaciones mencionadas y luego presione el botón **Examinar**. Se abrirá un cuadro para buscar la ubicación del archivo en su PC:

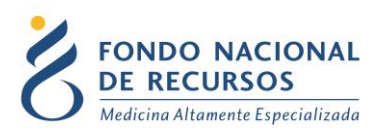

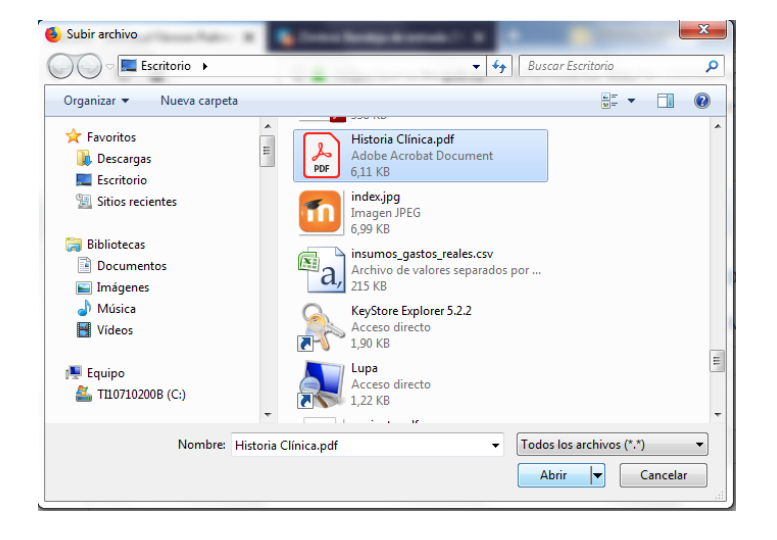

Seleccione el archivo y presione **Abrir.** Compruebe que aparezca seleccionado en el campo que se encuentra a la derecha del botón Examinar, y presione el botón **Subir Archivo:**

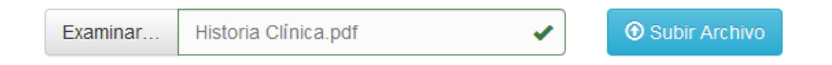

#### **Aviso: los archivos pueden tener un peso máximo de 6 MB cada uno.**

El archivo quedará agregado y detallado debajo, en el listado de archivos.

Puede descargar el archivo subido, con el **botón de flecha** hacia abajo. Si necesita eliminarlo, lo puede hacer desde el **botón de cruz.** Ambas opciones se encuentran debajo de **Acciones.**

Puede agregar más repitiendo el procedimiento. Todos los archivos subidos se mostrarán en el listado:

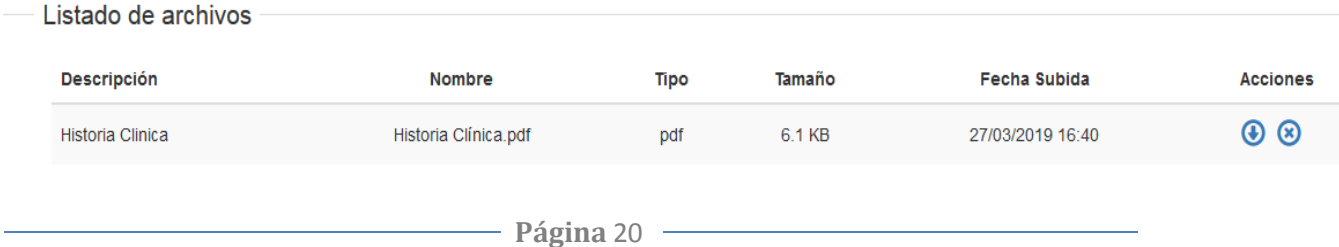

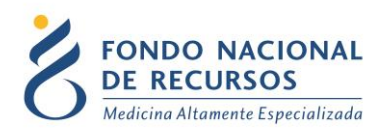

### <span id="page-20-0"></span>**3.3. Pestaña "Confirmar Datos"**

En esta pestaña usted podrá guardar el formulario de dos formas:

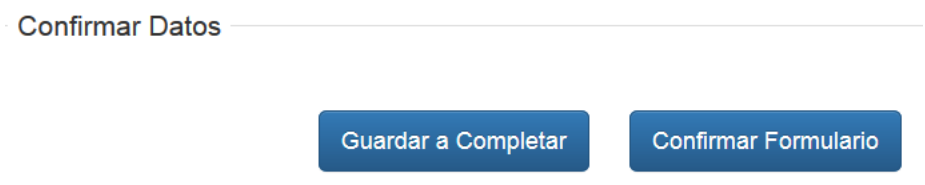

### **Guardar a Completar:**

Se utiliza cuando no se cuenta con todos los datos solicitados en el formulario, pero al mismo tiempo no se quiere perder la información ya cargada.

Al guardar a completar, el formulario quedará disponible para modificar o agregar datos más tarde, sin enviarse al FNR.

Al hacer click en el botón **Guardar a Completar** aparecerá el siguiente cuadro, donde podrá incluir de forma opcional alguna observación a tener en cuenta para terminar de completar el formulario. También podrá marcar la opción **Incluir Requeridos Faltantes?**, para que se agreguen a modo informativo a las observaciones, los campos requeridos que aún no han sido completados.

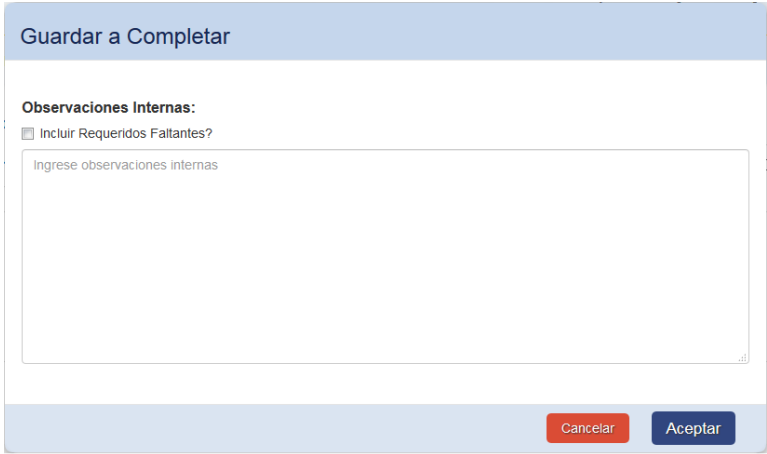

Haga click en el botón **Aceptar**. Aparecerá el siguiente mensaje de confirmación:

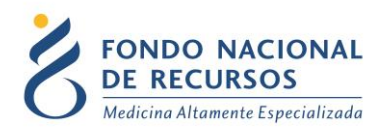

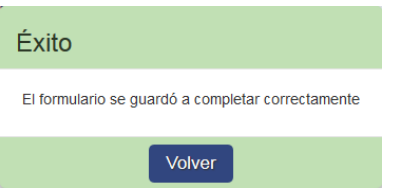

El formulario que fue guardado a completar lo podrá ubicar para terminar de completar en la tarea de **Ingreso de Formulario de Inicio**, dentro de **Tareas Pendientes**.

### **Confirmar Formulario (o Guardar Completo):**

Una vez que se asegure de que todas las pestañas estén validadas, se podrá proceder al guardado o confirmación del formulario.

Si algún campo requerido queda sin completar, o alguna pestaña no está validada y se intenta guardar completo, no se podrá realizar esta acción y automáticamente el formulario lo llevará al primer campo requerido faltante o campo con error, indicándose el motivo.

Luego de presionar el botón **Confirmar Formulario** aparecerá el siguiente mensaje de confirmación:

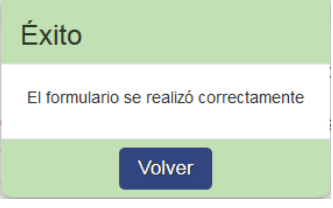

El formulario pasará a control por parte de Registros Médicos del FNR, por lo que podrán existir reclamos de información.

En caso de pasar por el control de RR.MM., el formulario pasará a control de los médicos del FNR, quienes podrán autorizar, dejar pendiente por falta de información, o negar la solicitud.

#### **ACLARACIÓN IMPORTANTE:**

**Recordar:** siempre que se inicie un trámite **guardar el formulario**, ya sea a completar o completo.

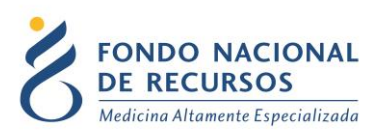

En caso de salir del formulario sin guardar, el trámite quedará iniciado igualmente pero sin contener datos. Por lo tanto, le solicitamos que antes de iniciar uno nuevo siempre verifique si existe alguna tarea iniciada desde: **Tareas Pendientes** → **Ingreso de Formulario de Inicio.** Observará que en la descripción aparece "**null"** en lugar del nombre del paciente:

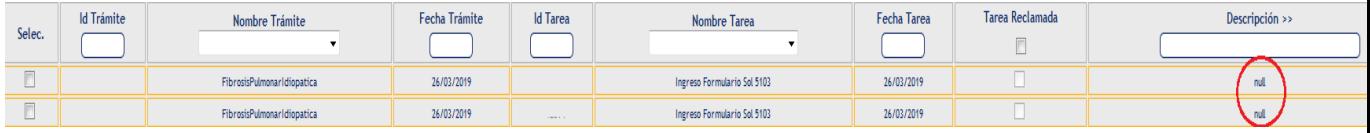

En caso de realizar esta consulta, y detectar que hay algún trámite ya iniciado sin paciente asignado**, utilice este trámite para el inicio de una nueva solicitud**.

### <span id="page-22-0"></span>**4. Notificaciones y Consulta de Trámites de Paciente**

### <span id="page-22-1"></span>**4.1. Notificaciones de Resolución**

Cualquiera sea la resolución de la solicitud enviada, usted recibirá una notificación sobre ello, que podrá ser visualizada desde el Portal.

Cuando ingrese con su usuario y contraseña, le aparecerá un mensaje informando que posee una notificación nueva:

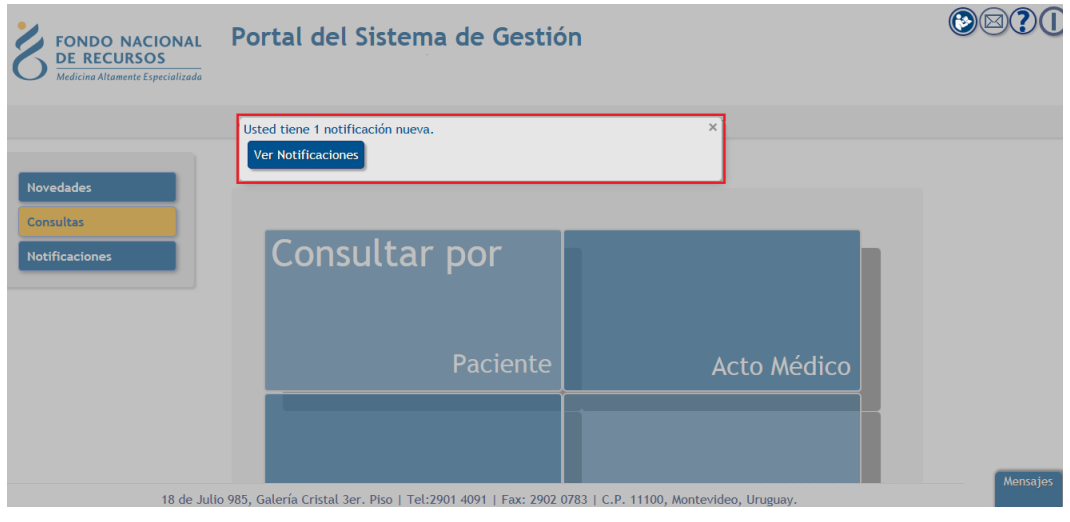

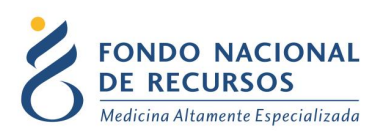

Haga click en el botón **Ver Notificaciones**. Se desplegará la siguiente pantalla:

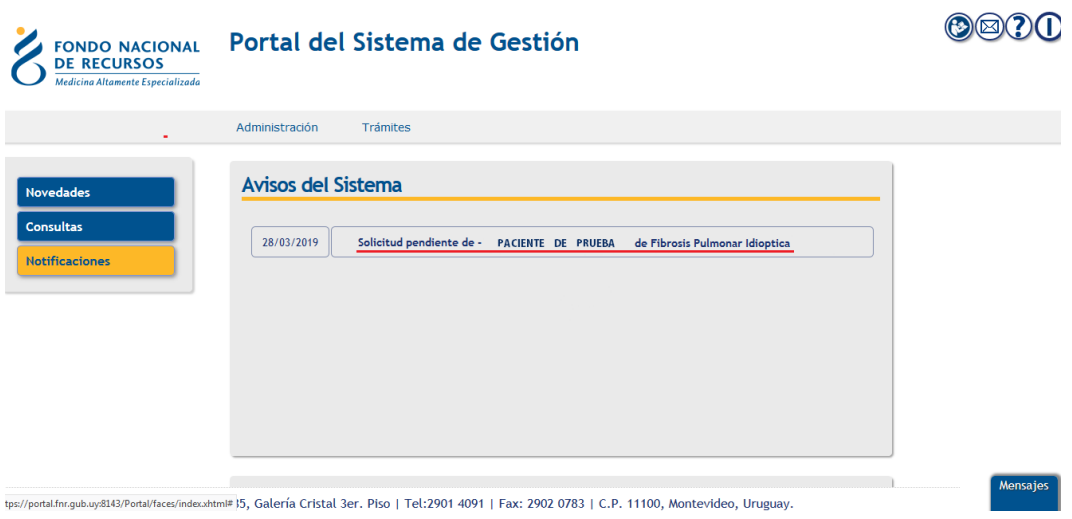

Haga click **encima** de la notificación.

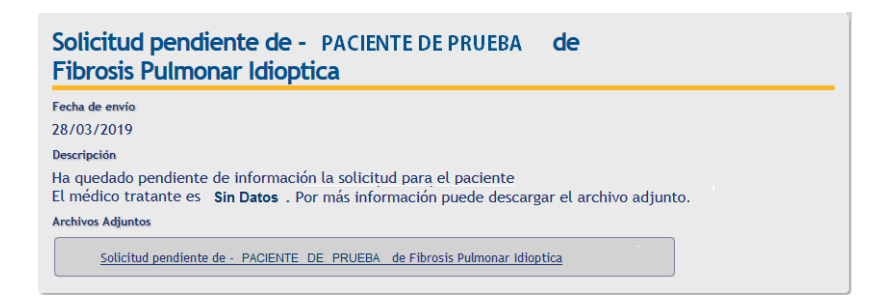

Al hacer click en el archivo adjunto en la notificación, deberá seleccionar si desea abrir el archivo o guardarlo:

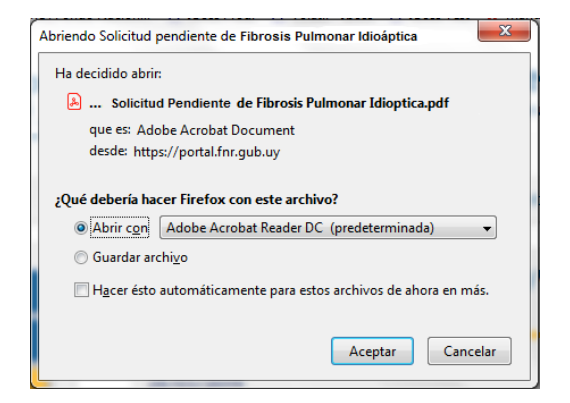

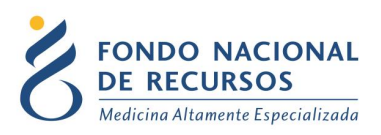

Se abrirá un archivo pdf conteniendo una carta, que dependiendo la resolución de los médicos podrá ser de **Autorización**, de **Información Pendiente,** o de **Negado**.

Si el trámite quedó pendiente de información, en la carta se especificarán los datos faltantes para su autorización. El formulario quedará en la opción de **Tareas Pendientes** para que usted pueda completarlo:

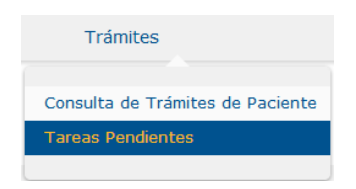

Una vez en **Tareas Pendientes** se puede buscar tanto por Documento/Numero FNR y/o tipo de trámites y/o tipo de tarea.

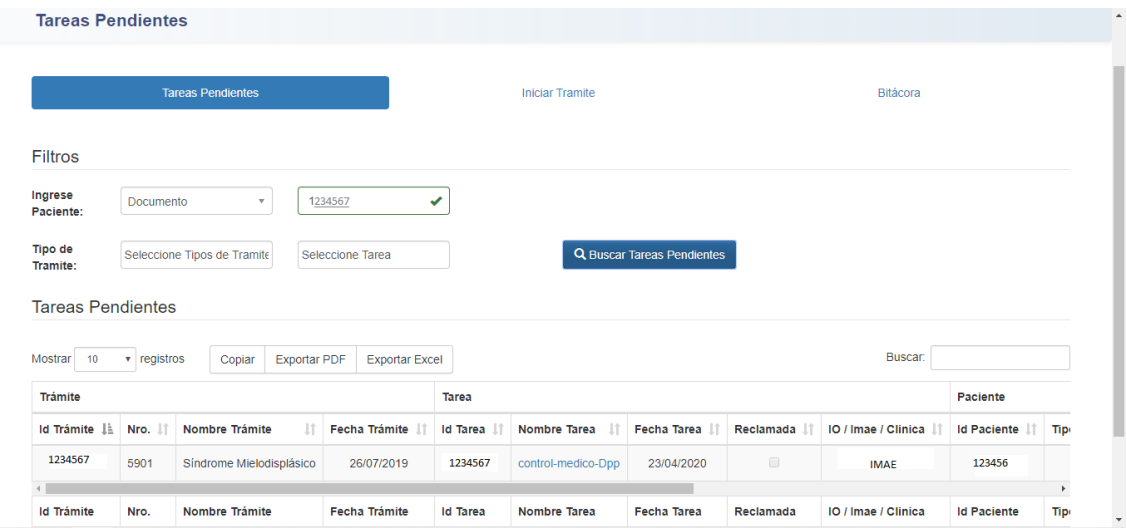

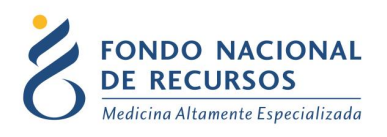

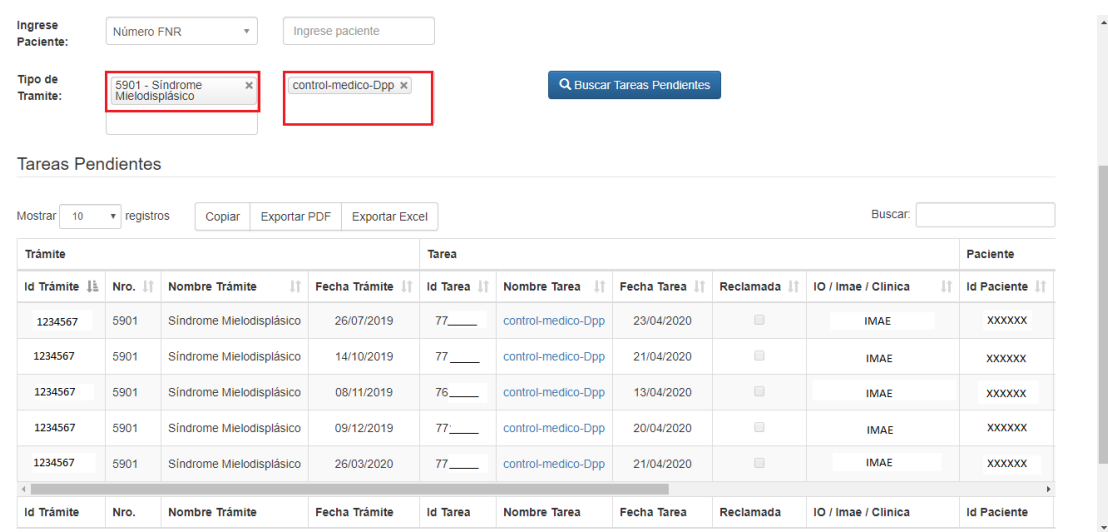

Para realizar búsquedas puede hacerlo tanto abajo de cada columna de la tabla como por el campo Buscar, a la derecha arriba de la tabla. En la tabla se permite ordenar por cualquier campo y se pueden exportar los datos de la tabla en formato pdf o Excel. Para poder cargar las tareas, tienen que cargar al menos 1 filtro.

Se accede al formulario dando click en el nombre de la tarea y al final de la fila se les permite abrir en una nueva pestaña del explorador con la Consulta Tramite Paciente.

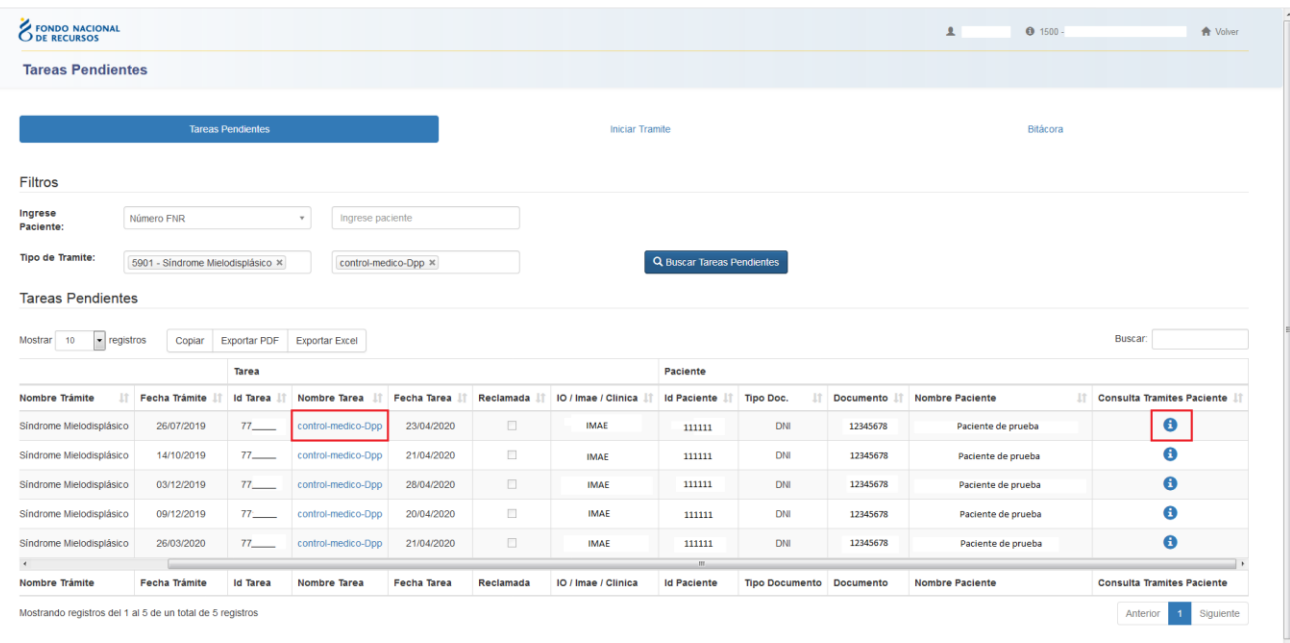

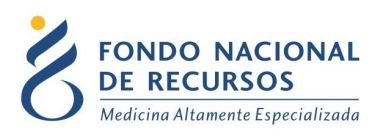

Una vez se de click en **Consulta Tramite Paciente** verá la siguiente pantalla:

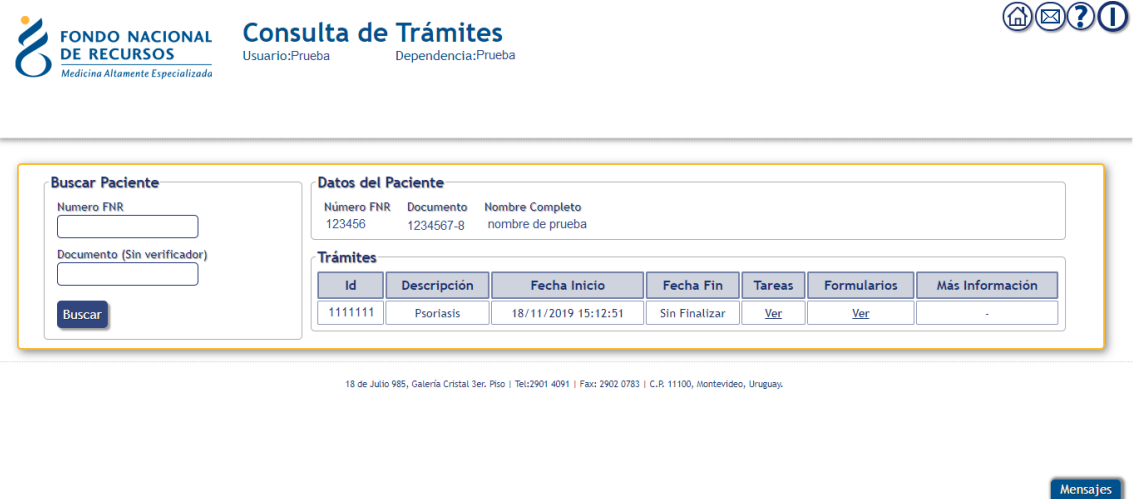

### <span id="page-26-0"></span>**4.2. Consulta de Trámites de Paciente**

Disponemos de una opción para que pueda consultar tanto las tareas por las que ha pasado el trámite del paciente, como los formularios ingresados al sistema.

Para ello, ingrese con su usuario y contraseña al Portal y seleccione la opción **Trámites** → **Consulta de Trámites de Paciente**.

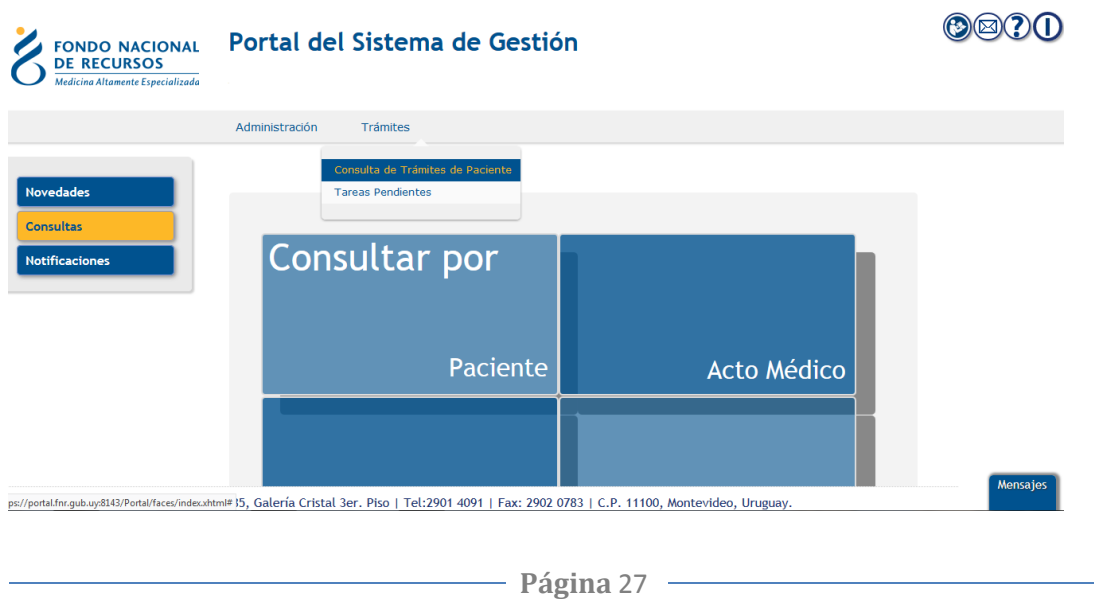

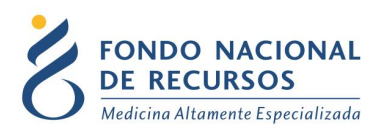

#### Aparecerá el siguiente cuadro para buscar al paciente:

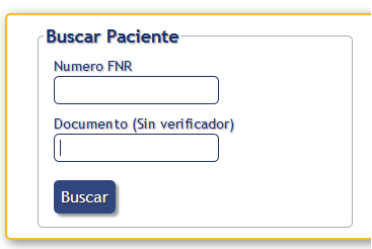

Puede buscar por número FNR o por cédula de identidad del paciente (sin dígito verificador o número a la derecha del guión). Ingrese alguna de estas opciones y presione el botón **Buscar**.

Aparecerán los datos del paciente y el Tratamiento/Acto al que está asociado:

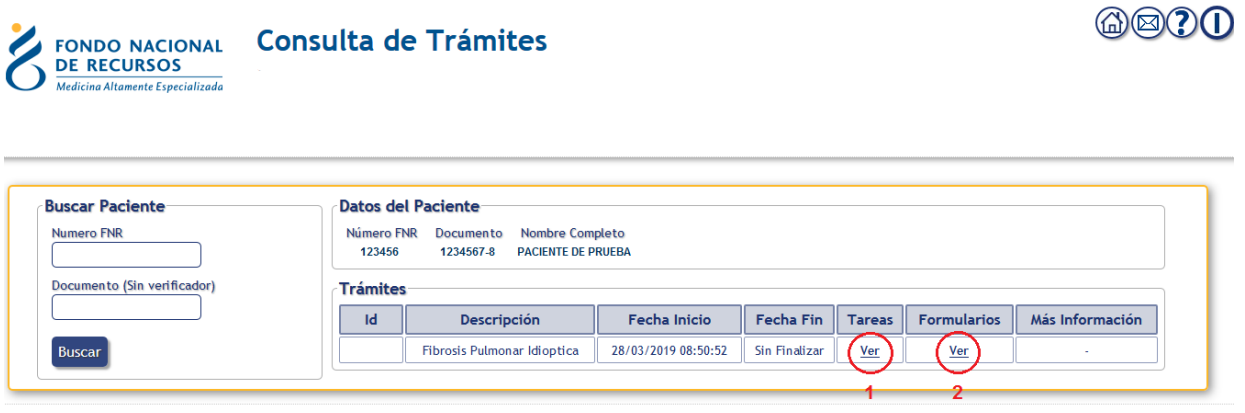

18 de Julio 985, Galería Cristal 3er. Piso | Tel:2901 4091 | Fax: 2902 0783 | C.P. 11100, Montevideo, Uruguay.

**1** - Para consultar las tareas por las que ha pasado el trámite, seleccione la opción **Ver** dentro de la columna **Tareas.**

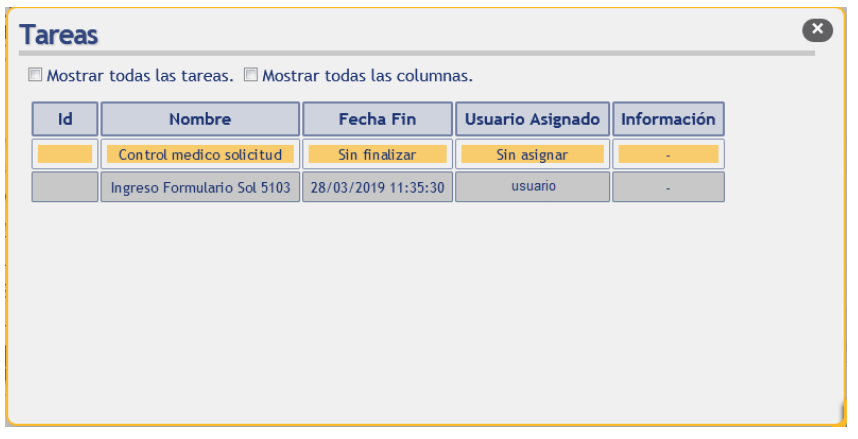

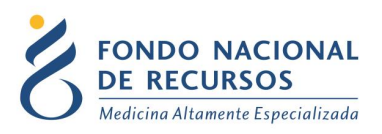

Se detallará el nombre de cada tarea, la fecha y hora de finalizada, el usuario que la ingresó y las observaciones que se han agregado.

La tarea que se encuentre pintada en color amarillo, es la que se encuentra actualmente abierta para el paciente, lo que significa que aún no se ha finalizado.

**2** - Para consultar los formularios ingresados, seleccione la opción **Ver** dentro de la columna **Formularios.**

Aparecerá el siguiente cuadro conteniendo todos los formularios ingresados para el paciente:

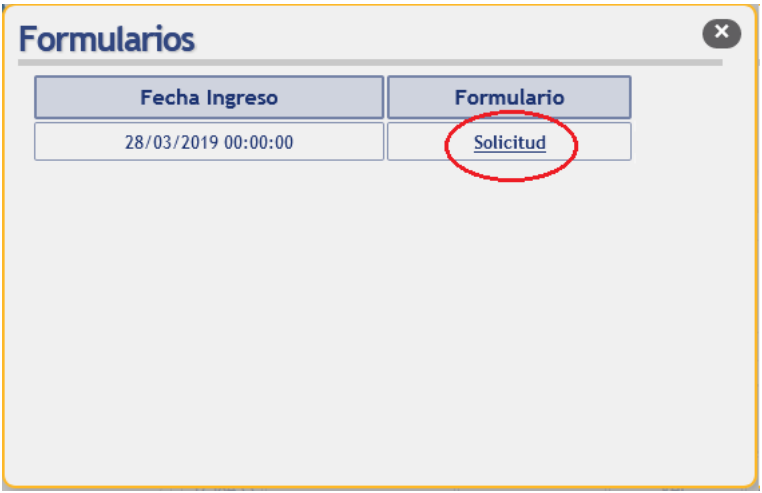

Se detalla la fecha y hora de ingreso y el tipo de formulario.

Haciendo click encima del nombre del formulario, podrá visualizar todo su contenido a modo de consulta.

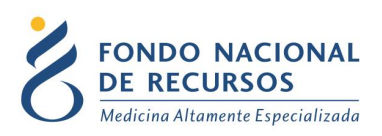

### <span id="page-29-0"></span>**5. Ingreso de Formularios posteriores a la Solicitud Inicial**

**Tratamientos:** Luego de la autorización de la Solicitud Inicial, para la continuación del tratamiento del paciente, se procede a ingresar los formularios de Dosis Periódicas Posteriores (DPP).

**Actos Médicos:** Dependiendo del acto médico, luego de la autorización de la Solicitud Inicial, se ingresan los formularios de Realización, Seguimiento, etc.

En todos los casos, la forma de acceder al ingreso es la misma: Ingresar al Portal con usuario y contraseña, luego ingresar en Trámites – Tareas Pendientes.

Como fue mencionado anteriormente, en Tareas Pendientes se puede buscar tanto por Documento/Numero FNR y/o tipo de trámites y/o tipo de tarea (dependiendo del caso: Ingreso formulario DPP, Ingreso formulario Realización, etc).

Se selecciona al paciente haciendo click encima del nombre de la tarea:

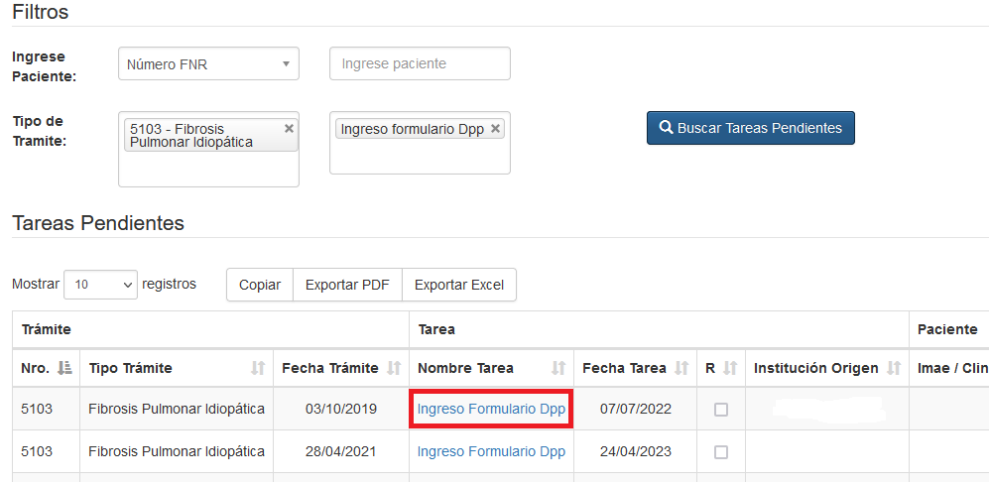

Se presentará entonces el formulario para ser completado.

Éste se podrá guardar completo para que pase a los médicos del FNR, o "a completar" como borrador para completarlo luego. El formulario que fue guardado a completar para terminar de completarlo, lo podrá ubicar en la misma tarea dentro de Tareas Pendientes.

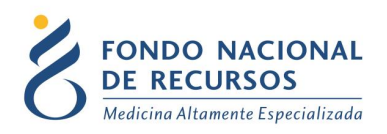

### <span id="page-30-0"></span>**6. Consultas sobre el Sistema**

En caso de que se presente algún error o consulta durante la utilización del sistema, solicitamos que se comunique con nosotros. Para esto, haga clic en el botón Consultas Informáticas que se encuentra en la parte superior derecha de la pantalla.

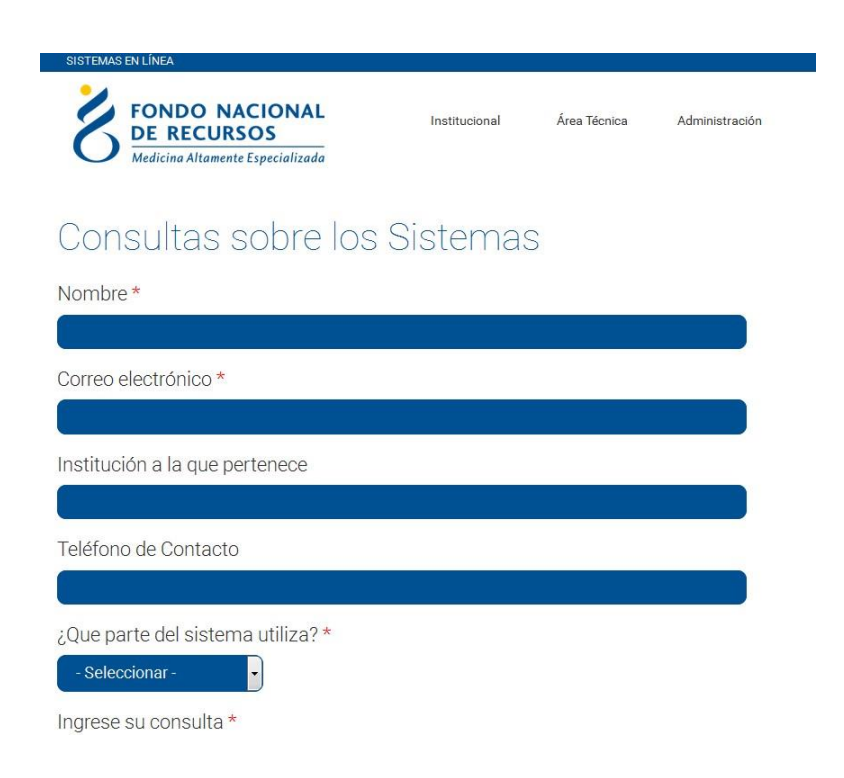

Por dudas o consultas, puede comunicarse con Atención al usuario al 2901 4091 o al correo: atencionalusuario@fnr.gub.uy